## 電子申請フォームを用いた 追検査の申請について

※大阪府立高等学校の追検査の受験を申し出る場合は、 3月13日(月)午後8時までに、電子申請フォームにより 追検査の申請を⾏ってください。 電⼦申請フォームによる申請は、中学校等が⾏ってください。

※あわせて、3月13日(月)午後1時から午後5時までに、 追検査申出書を大阪市立都島区民センターに持参してください。 持参者は事情がわかる方であれば、どなたでも構いません。

1

2

#### 中学校等校⻑による追検査の申請の流れ

### 1. 大阪府行政オンラインシステムに利用者登録する

2. 申請フォームから追検査の受験を申し出る生徒を登録する

【加えて、府教育庁に追検査申出書を持参により提出する】

3. 受験票等を受領し、受験者に渡す

- 1. 大阪府行政オンラインシステムに利用者登録する
	- (1)「⼤阪府⾏政オンラインシステム」を検索します 【URL】

<https://lgpos.task-asp.net/cu/270008/ea/residents/portal/home>

(2) 新規登録をクリックします

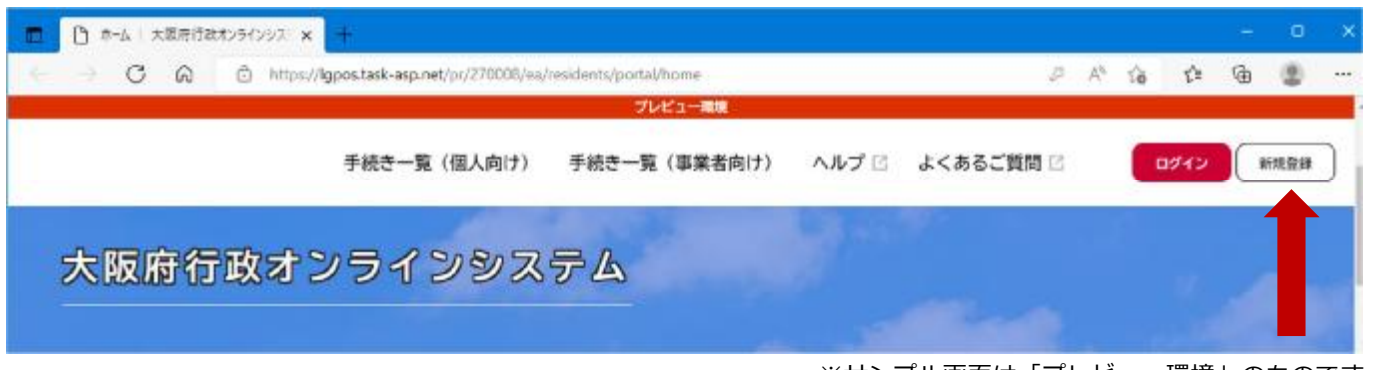

3 ※サンプル画面は「プレビュー環境」のものです

4

## (3) ページ下の「個人として登録する」をクリックします

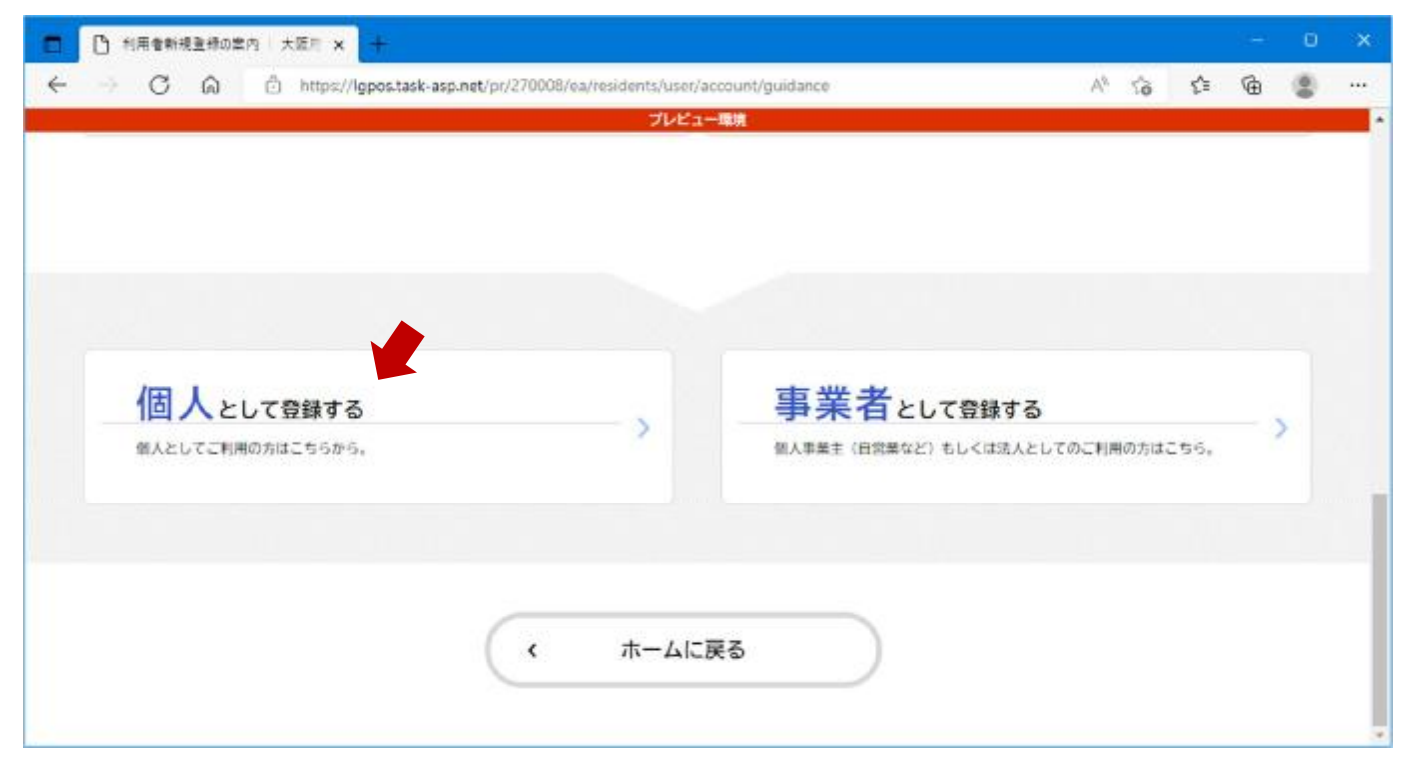

#### (4) 利用規約を確認後、「利用規約に同意します」にチェック を入れ、「利用者の登録を開始する」をクリックします

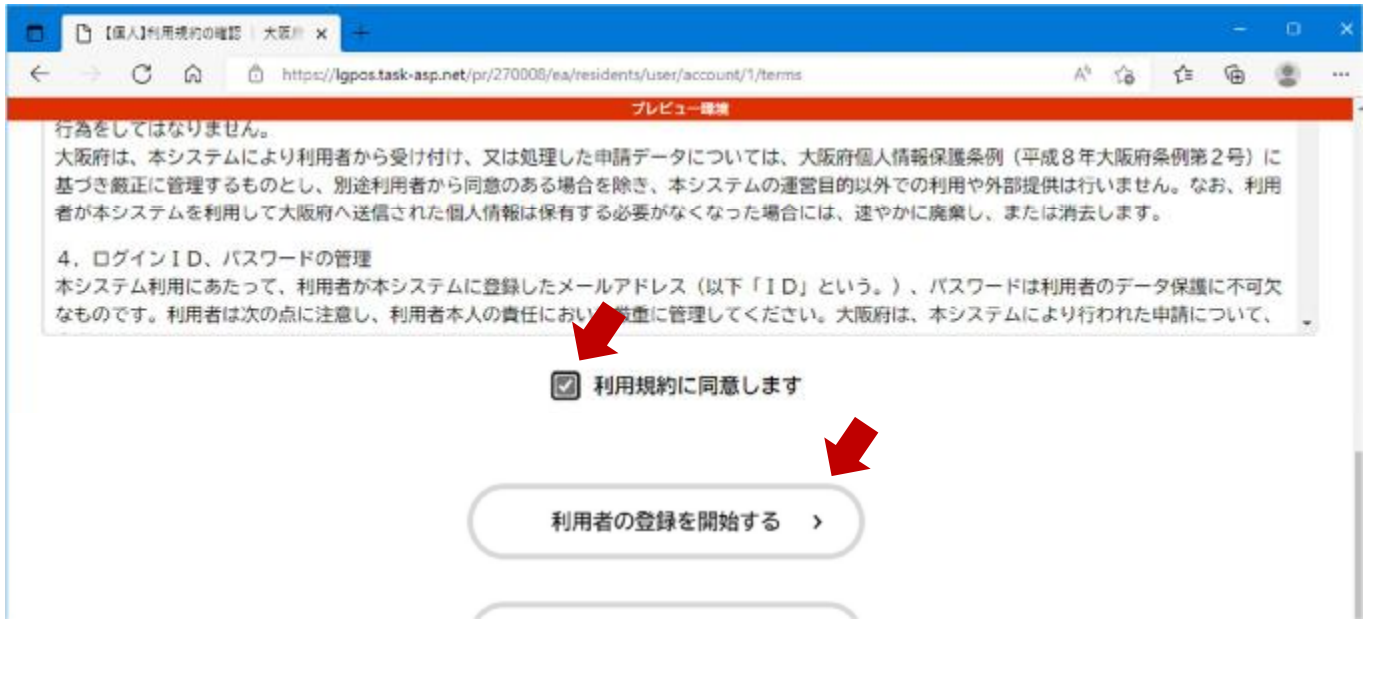

## (5) メールアドレスを入力し、「登録する」をクリックします

5

6

※ここで登録したメールアドレスに、追検査の受験票を送付します

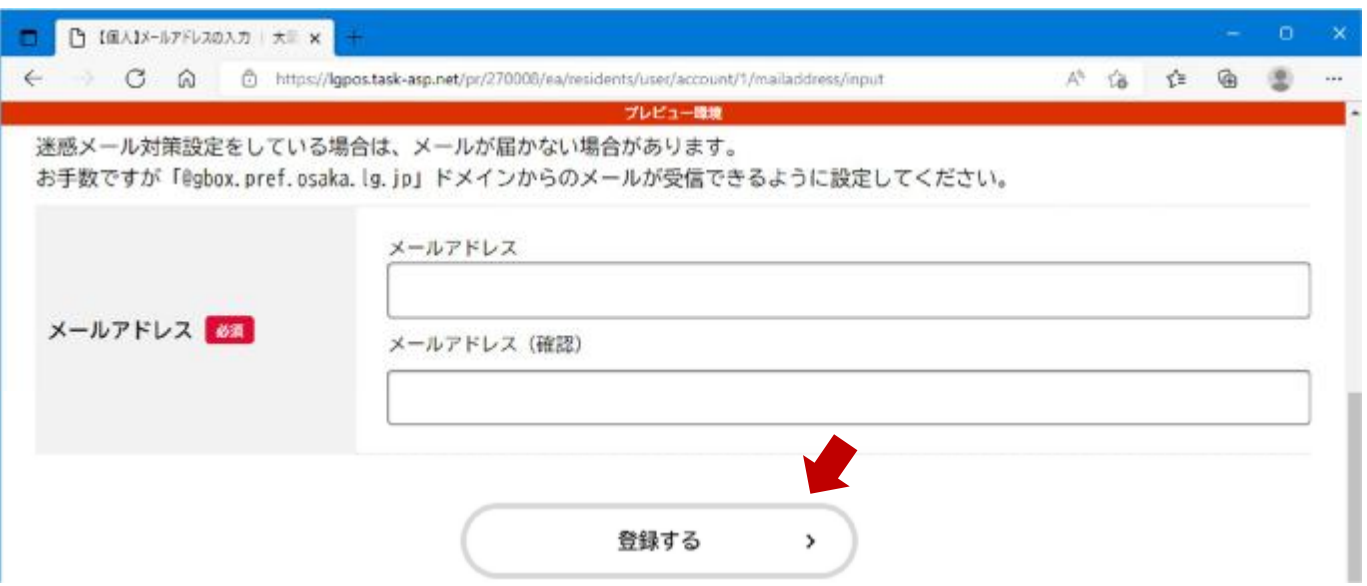

## (6) 「OK」をクリックします

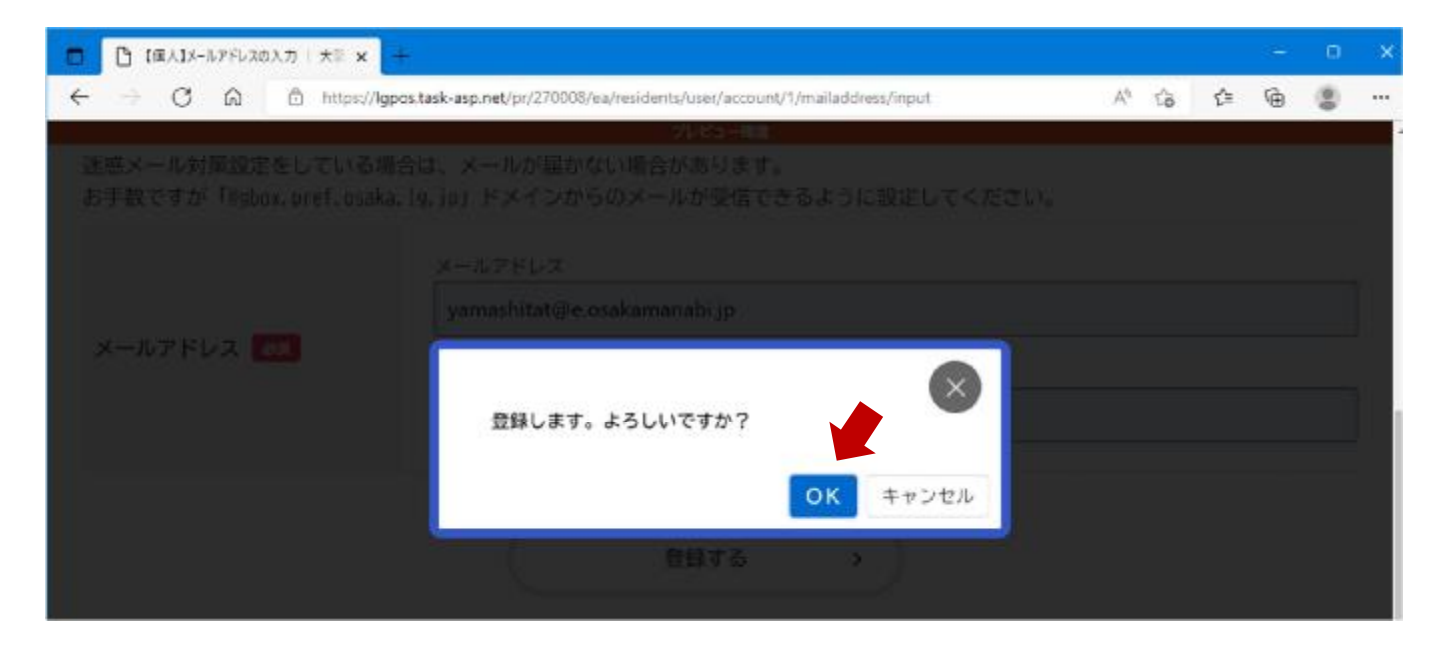

#### (7) 仮登録が完了すると、登録したメールアドレスに認証 コードが届きます

#### ※登録したメールアドレスに、「[info-online-shinsei@gbox.pref.osaka.lg.jp](mailto:info-online-shinsei@gbox.pref.osaka.lg.jp)」 **からのメールが受信できるように設定をお願いします**

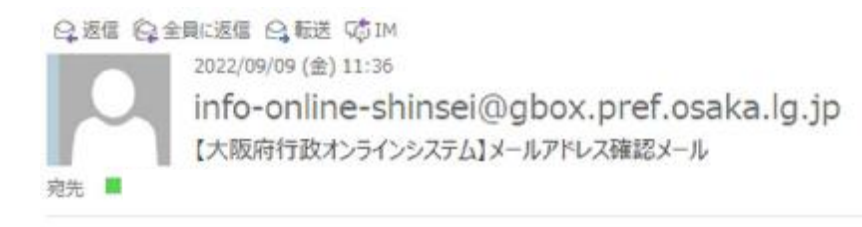

認証コードを入力して本登録を完了させてください。

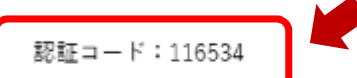

※このメールアドレスは送信専用です。

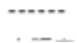

 $\mathcal I$ 

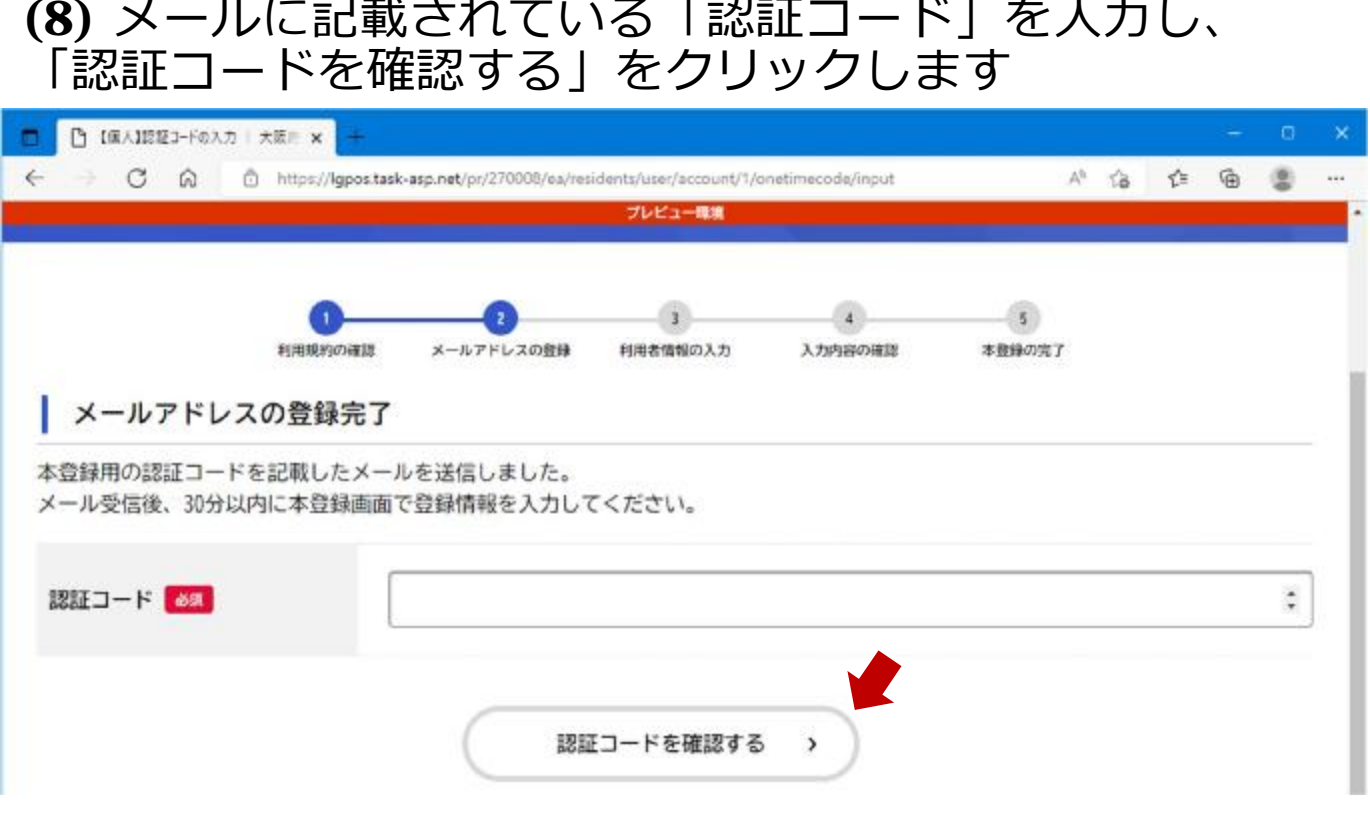

## (9) 必要な項目を入力します

#### ※入力は「必須」の項目だけで構いません

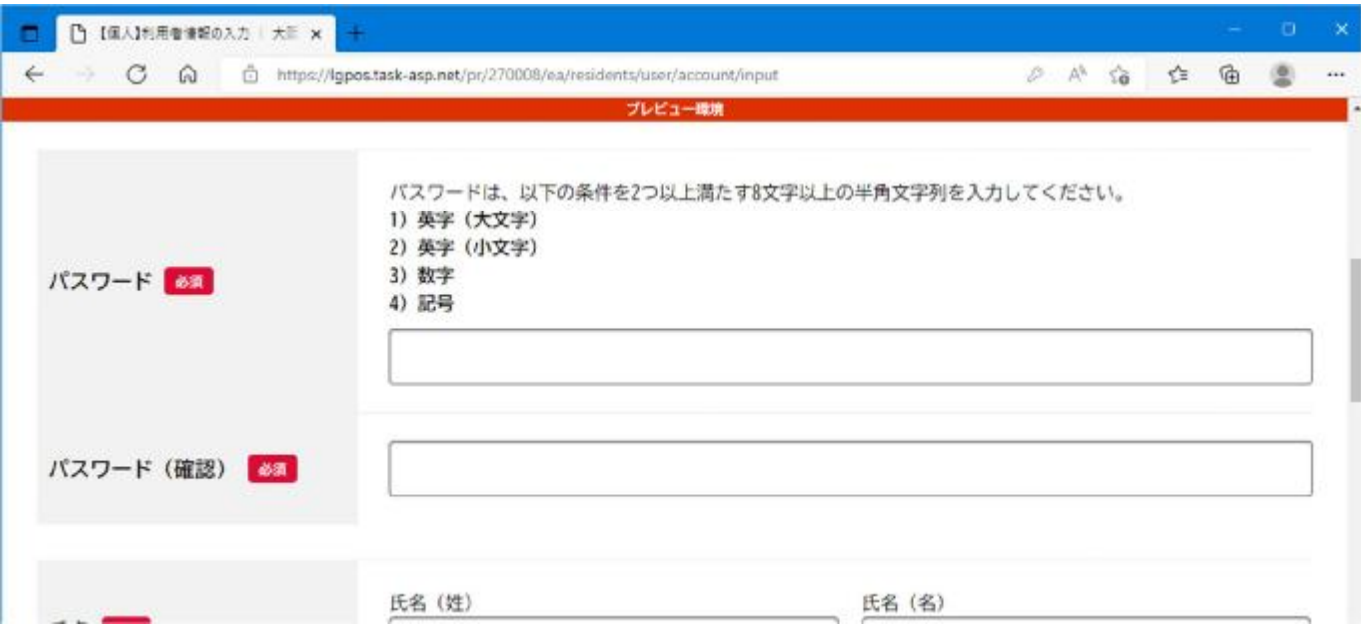

## (10) 「⼊⼒内容を確認する」をクリックします

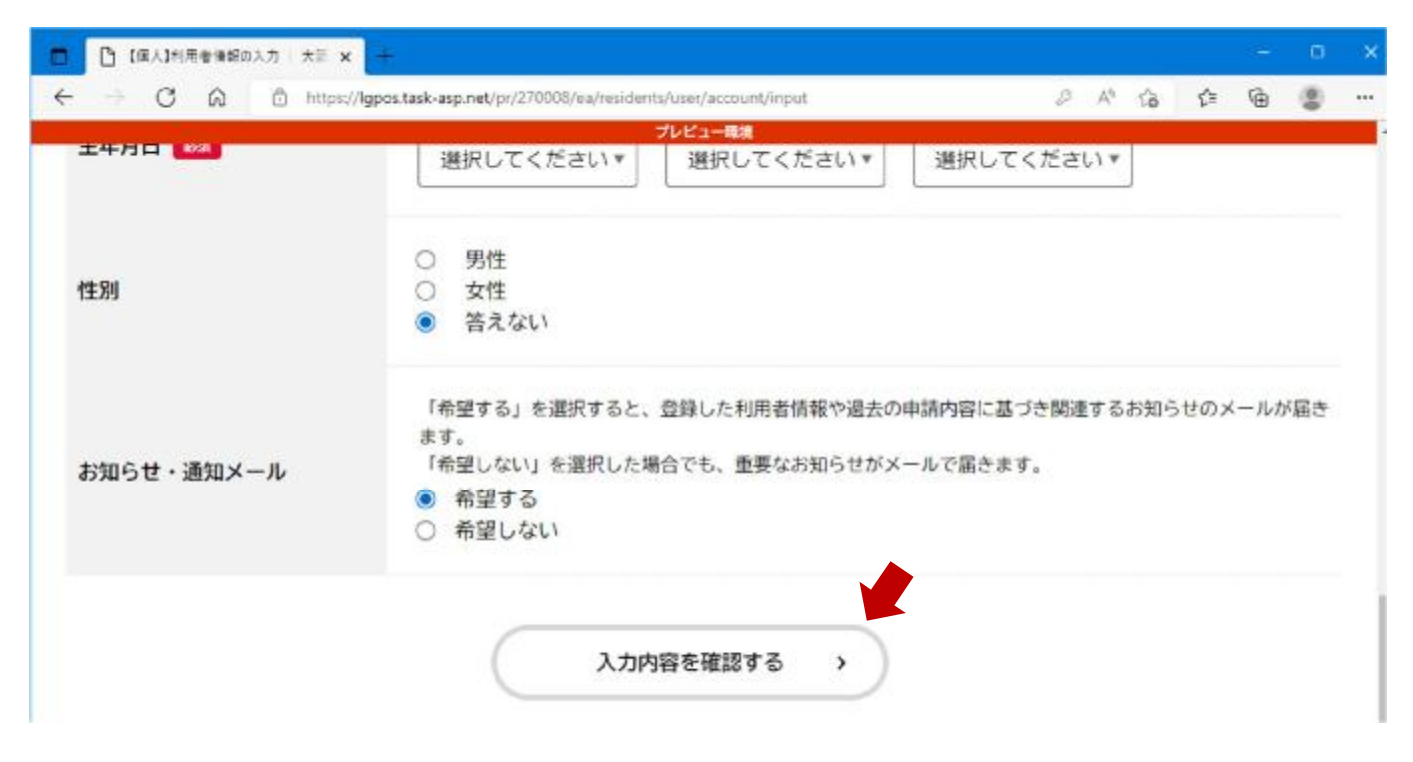

#### (11) 入力内容を確認します 誤りがなければ「登録する」をクリックします

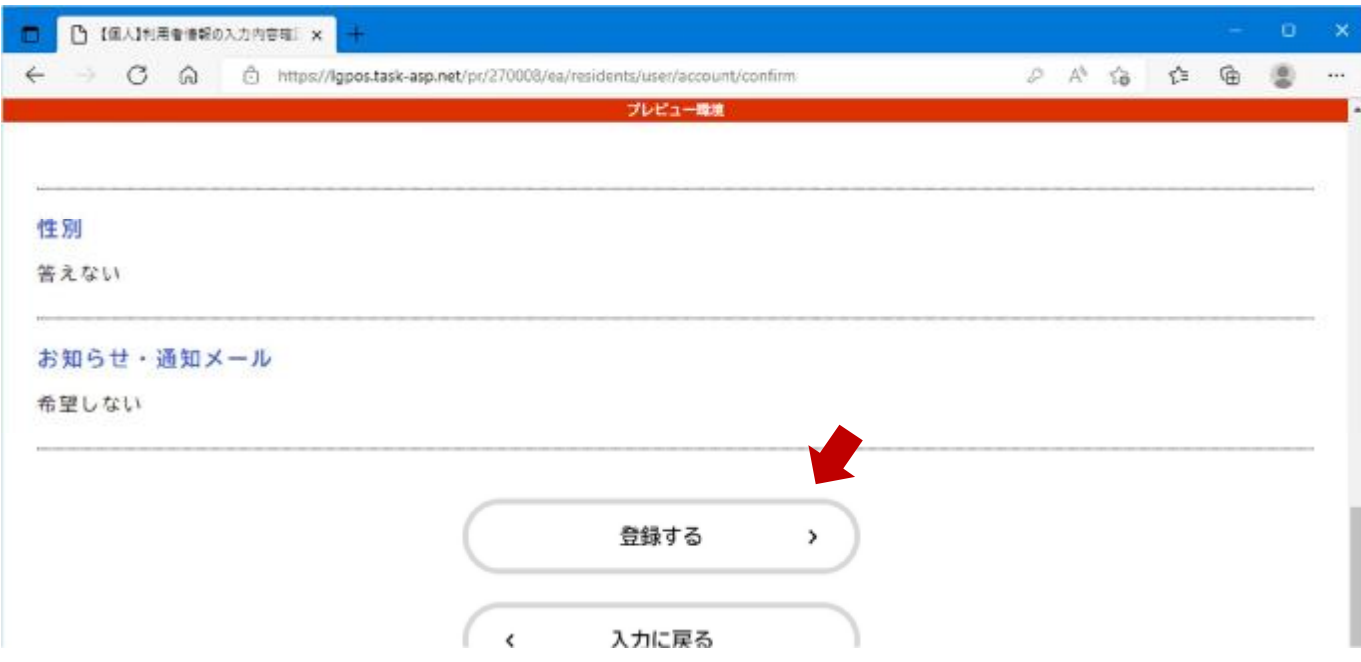

11

## (12) 「OK」をクリックします

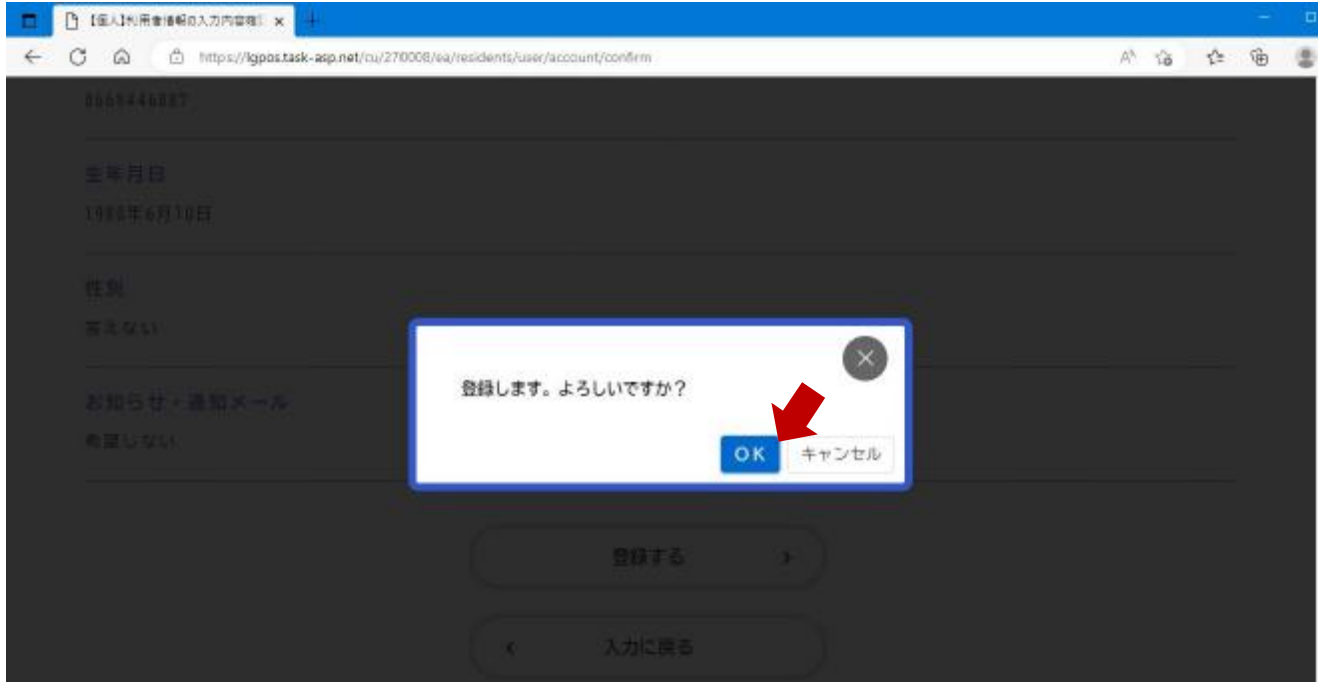

## (13) 本登録が完了すると、本登録完了メールが届きます

Q返信 Q金具に返信 Q転送 COM 2022/09/09 (金) 11:46 info-online-shinsei@gbox.pref.osaka.lg.jp 【大阪府行政オンラインシステム】本登録完了メール 宛先 團

櫟

本登録完了メールです。 引き続きサービスをご利用ください。

※このメールアドレスは送信専用です。

------大阪府

#### これで利用者登録が完了です

14

#### 中学校等校⻑による追検査の申請の流れ

#### 1. 大阪府行政オンラインシステムに利用者登録する

2. 申請フォームから追検査の受験を申し出る生徒を登録する

【加えて、府教育庁に追検査申出書を持参により提出する】

3. 受験票等を受領し、受験者に渡す

2.申請フォームから追検査の受験を申し出る生徒を登録する

(1)「⼤阪府⾏政オンラインシステム」を検索します 【URL】

<https://lgpos.task-asp.net/cu/270008/ea/residents/portal/home> ※ログアウトしている場合は、「利用者ID」と「パスワード」を入力し、

ログインしてください

#### (2)「手続き一覧(個人向け)」をクリックします

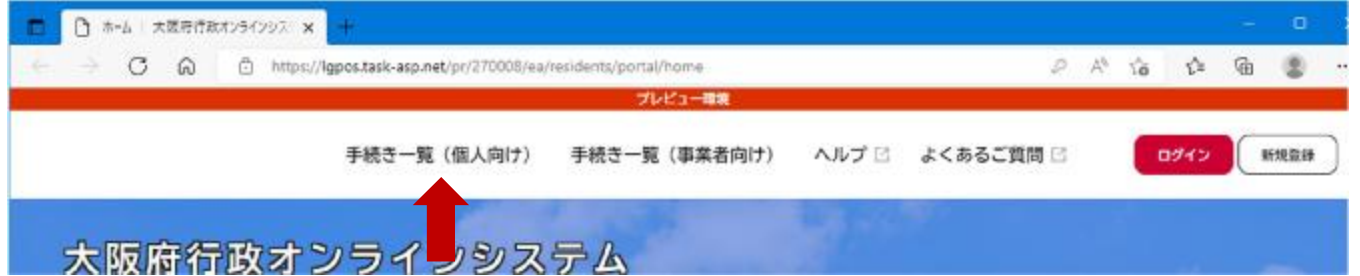

16

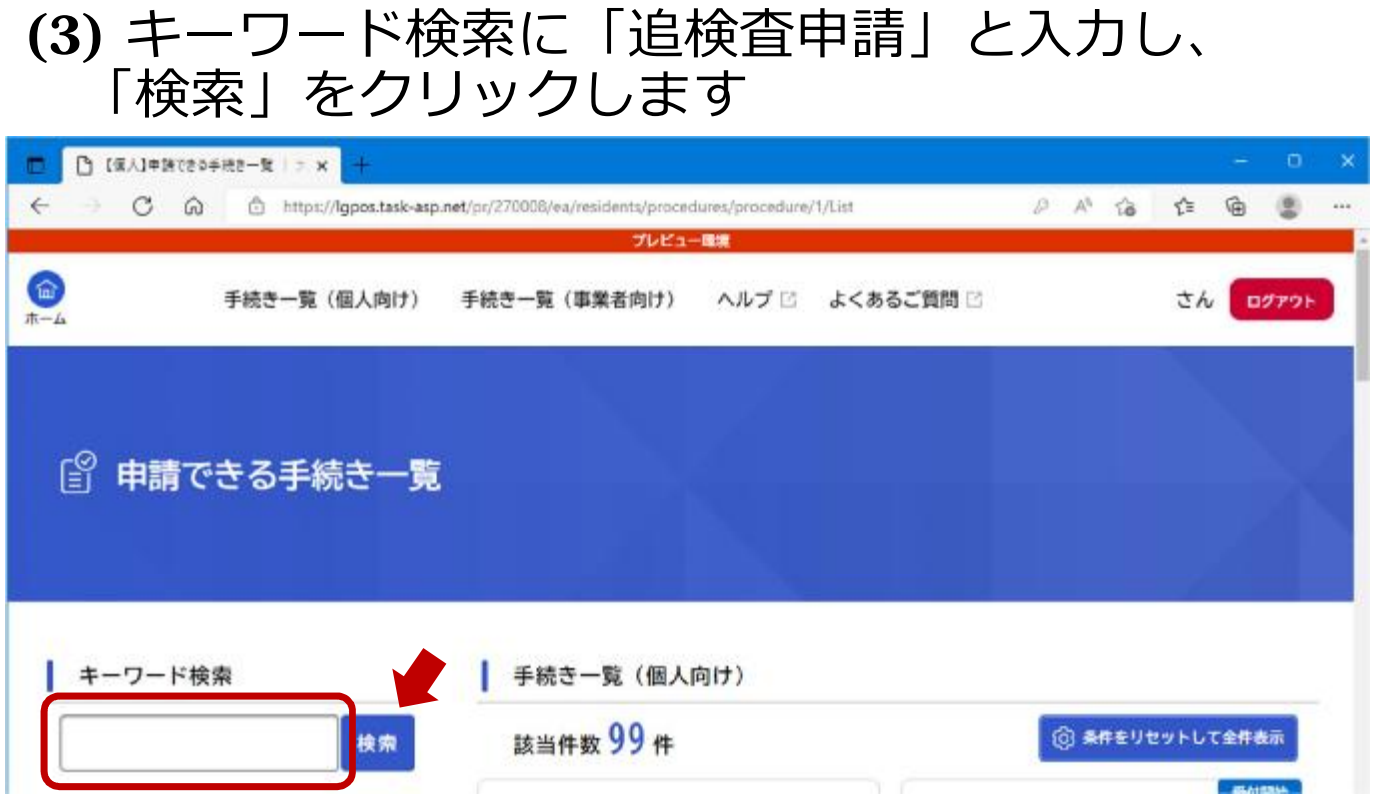

#### (4) 「令和5年度大阪府公立高等学校入学者選抜 追検査甲請 フォーム」をクリックします

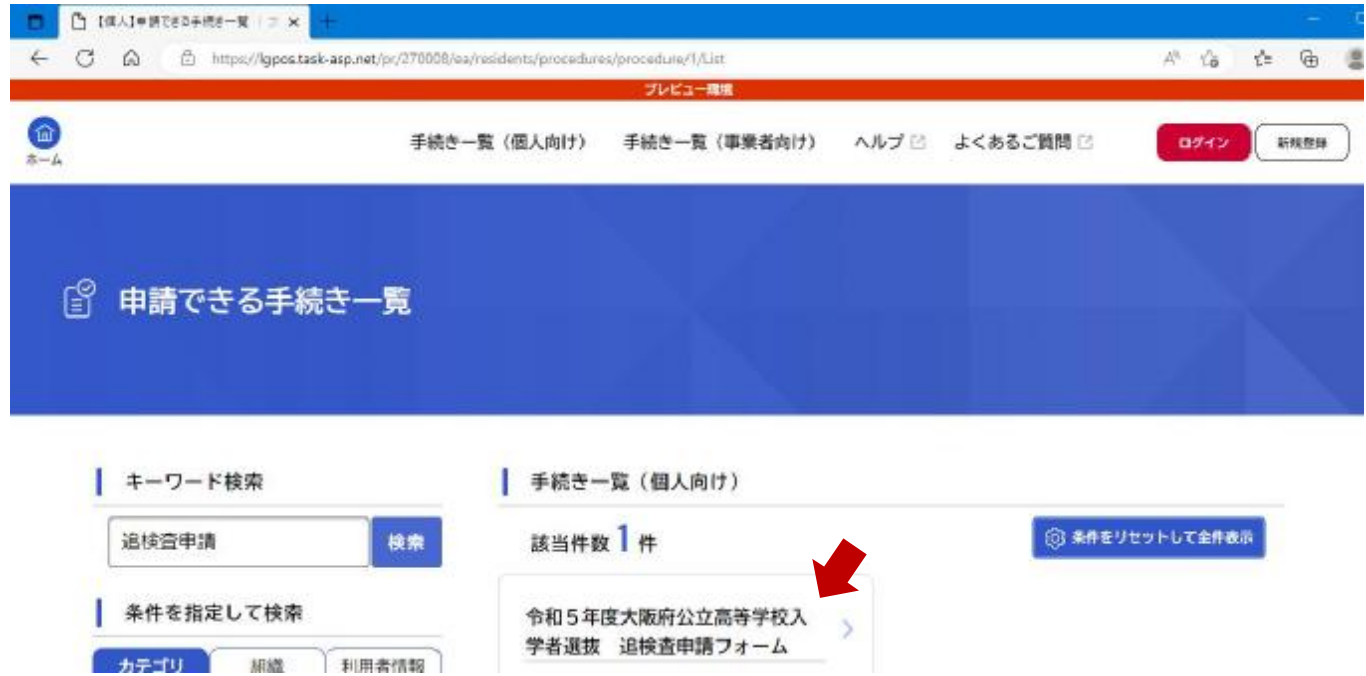

18

## (5) 「次へ進む」をクリックします

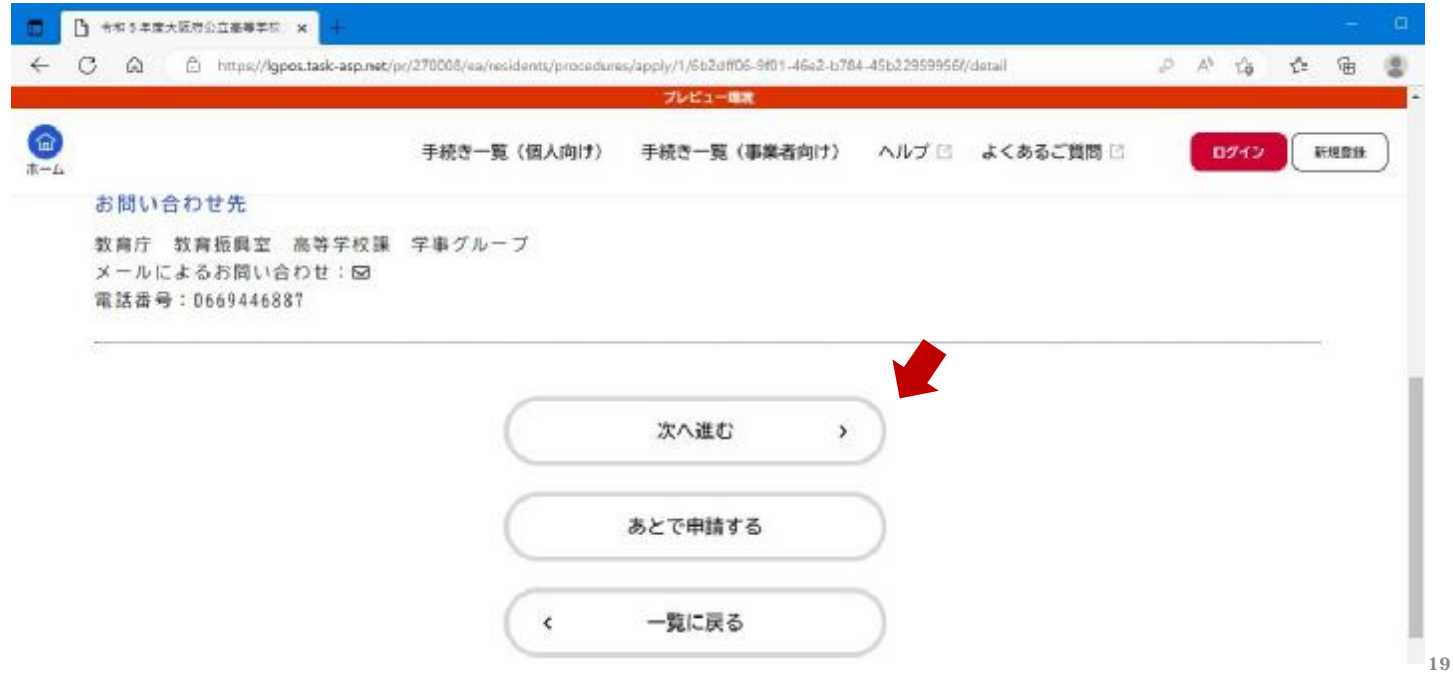

## (6) 追検査に申し出る志願者名を入力します

#### ※志願者が複数人いる場合は、一人ずつ順に入力してください

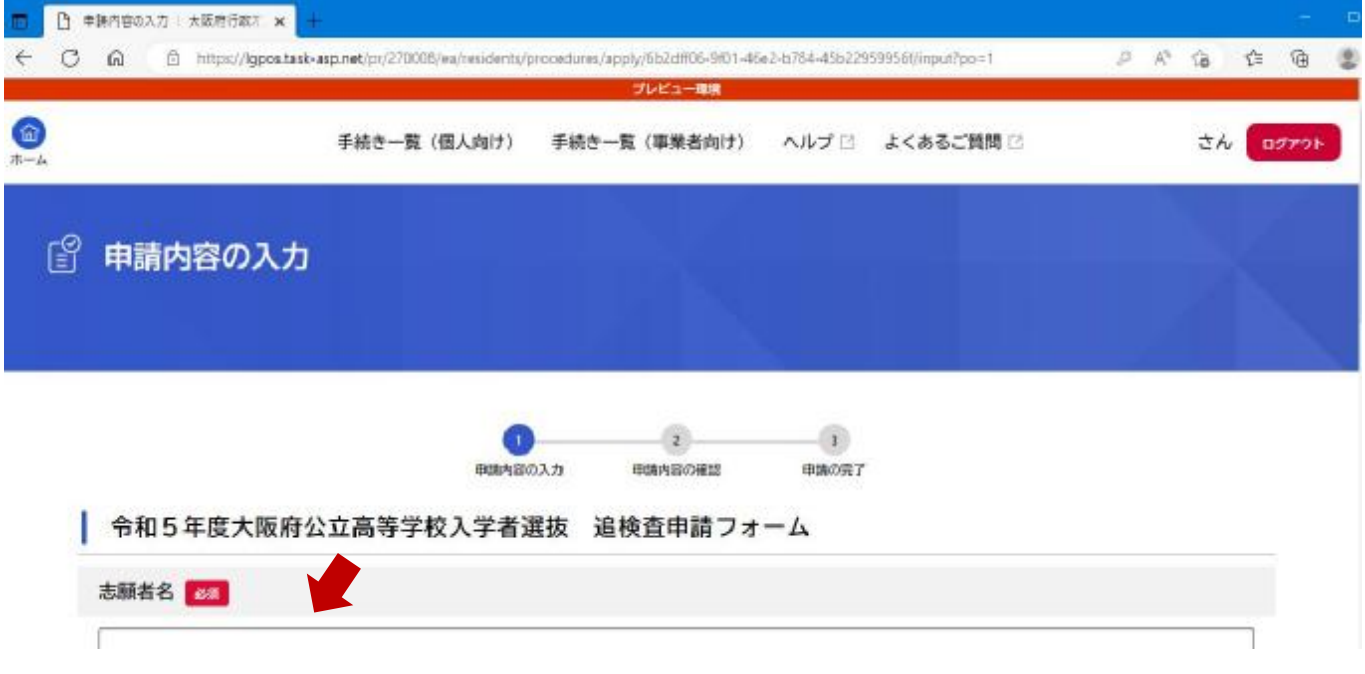

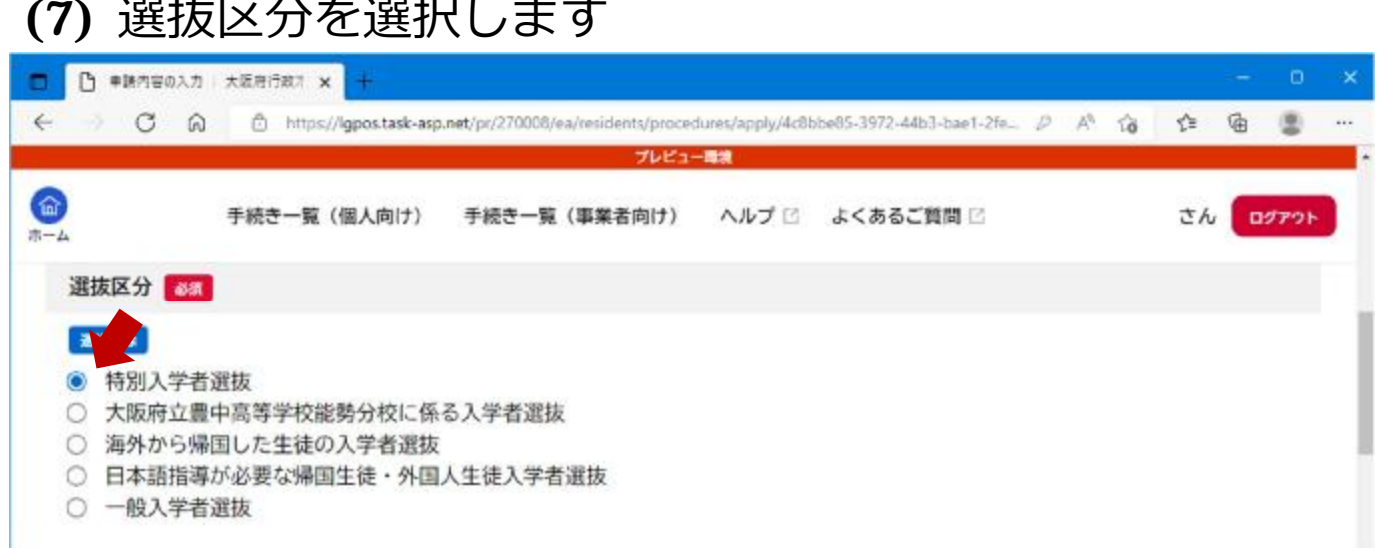

#### (8) 選抜区分に沿って表示される課程や学校名等、 - ニッシングロン<br>「必須」項目に入力します

#### ※ 志願先高等学校の入力について

\_\_ . . . <u>.</u>

 $\sim$   $\sim$   $\sim$ 

 $\lambda = \lambda = -$ 

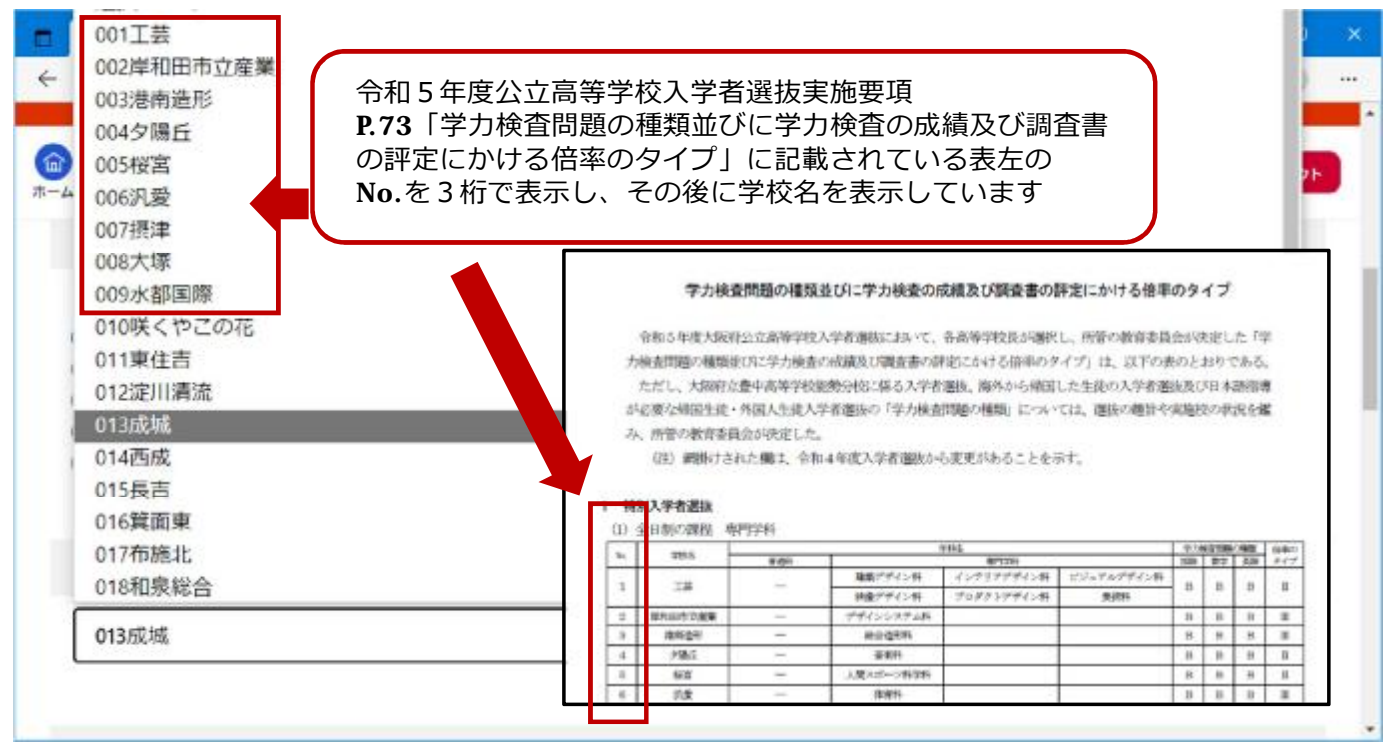

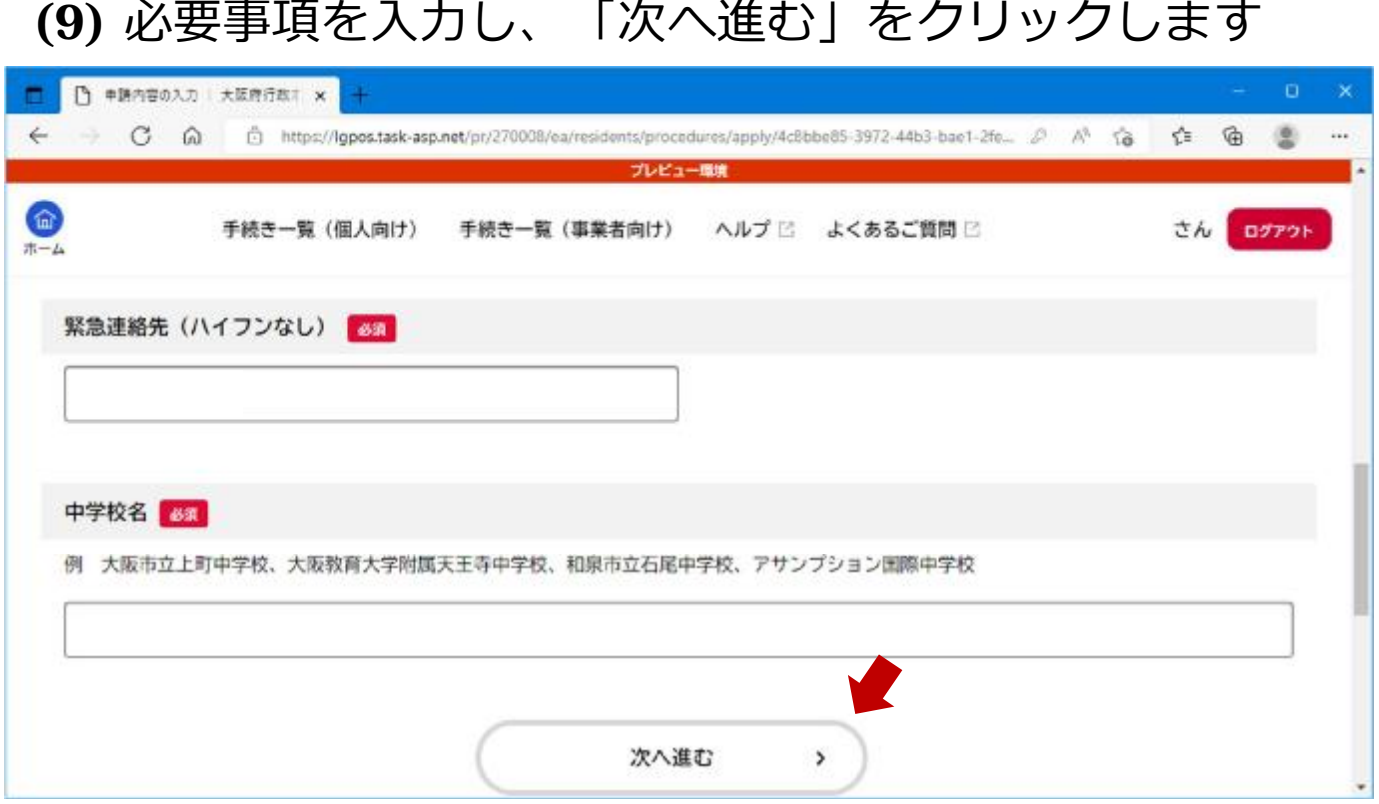

# (10) 内容を確認し、「申請する」をクリックします

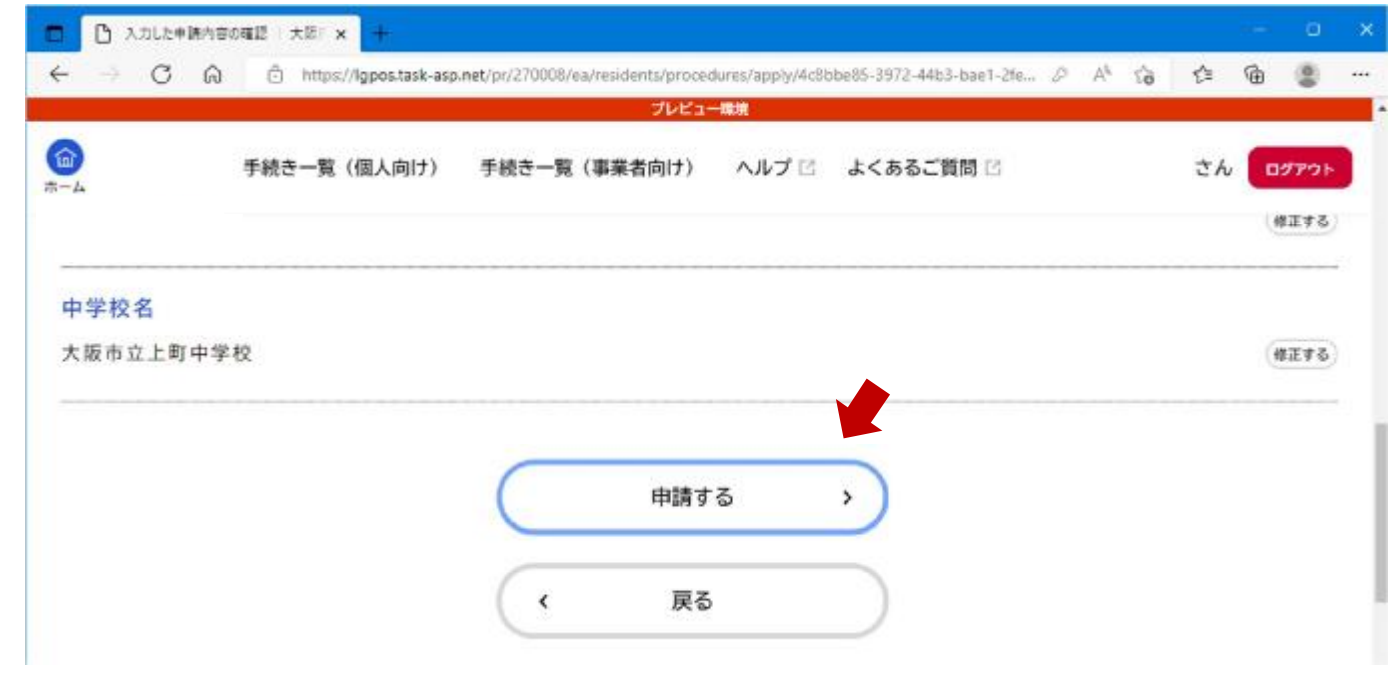

## (11) 「OK」をクリックします

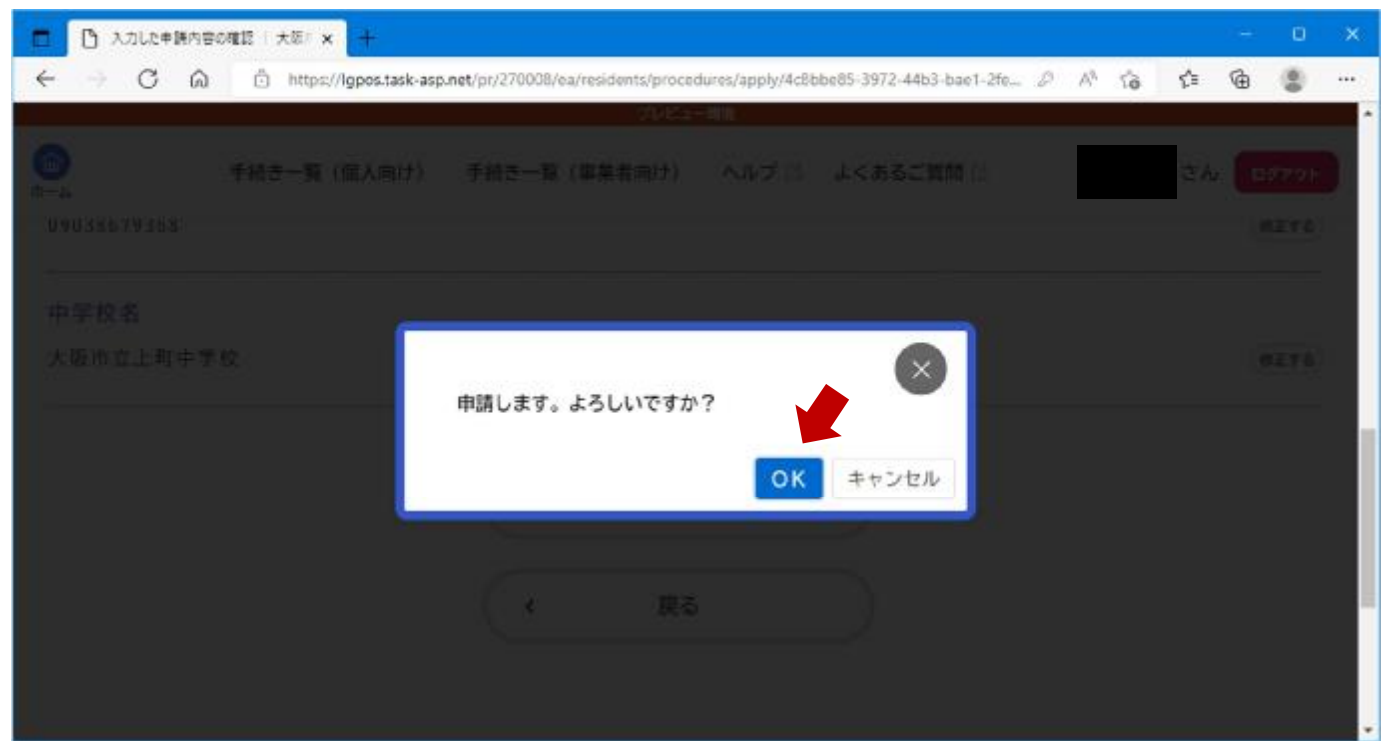

#### (12) 申請受付が完了です

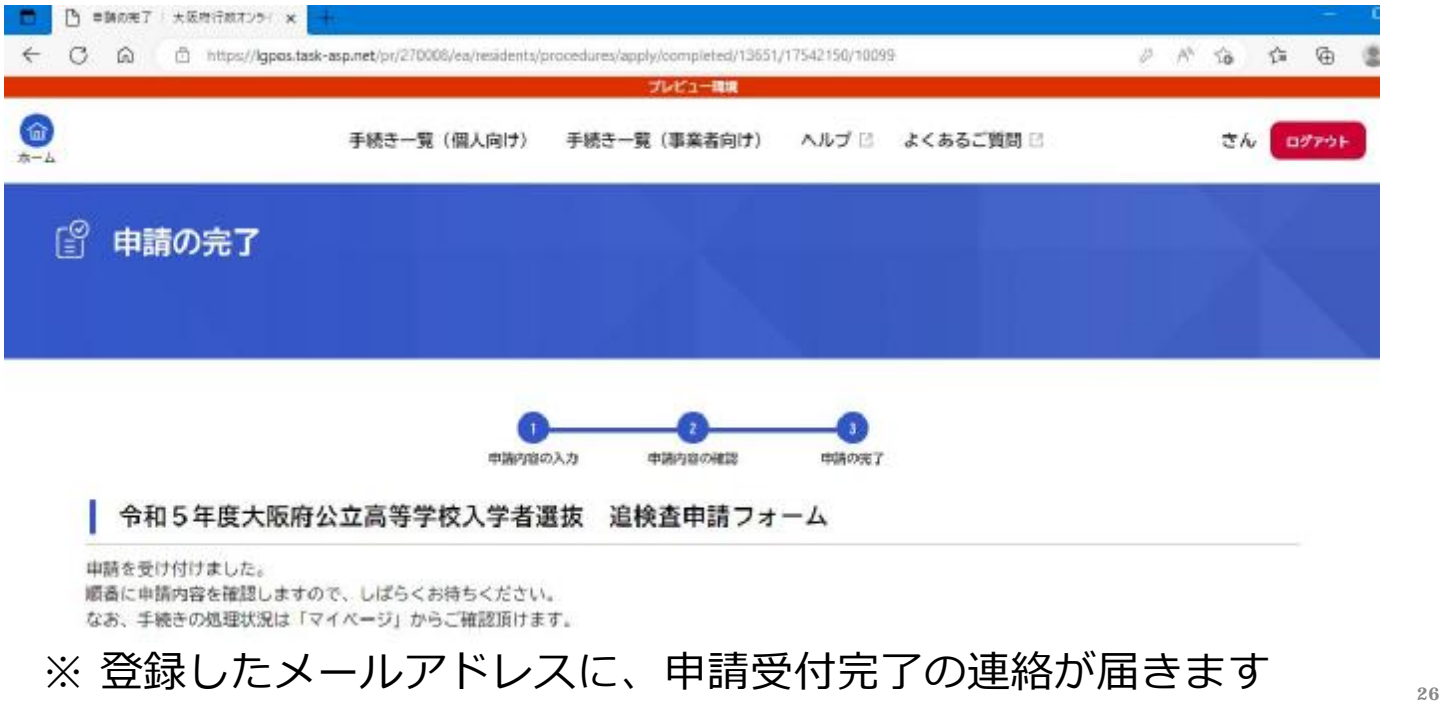

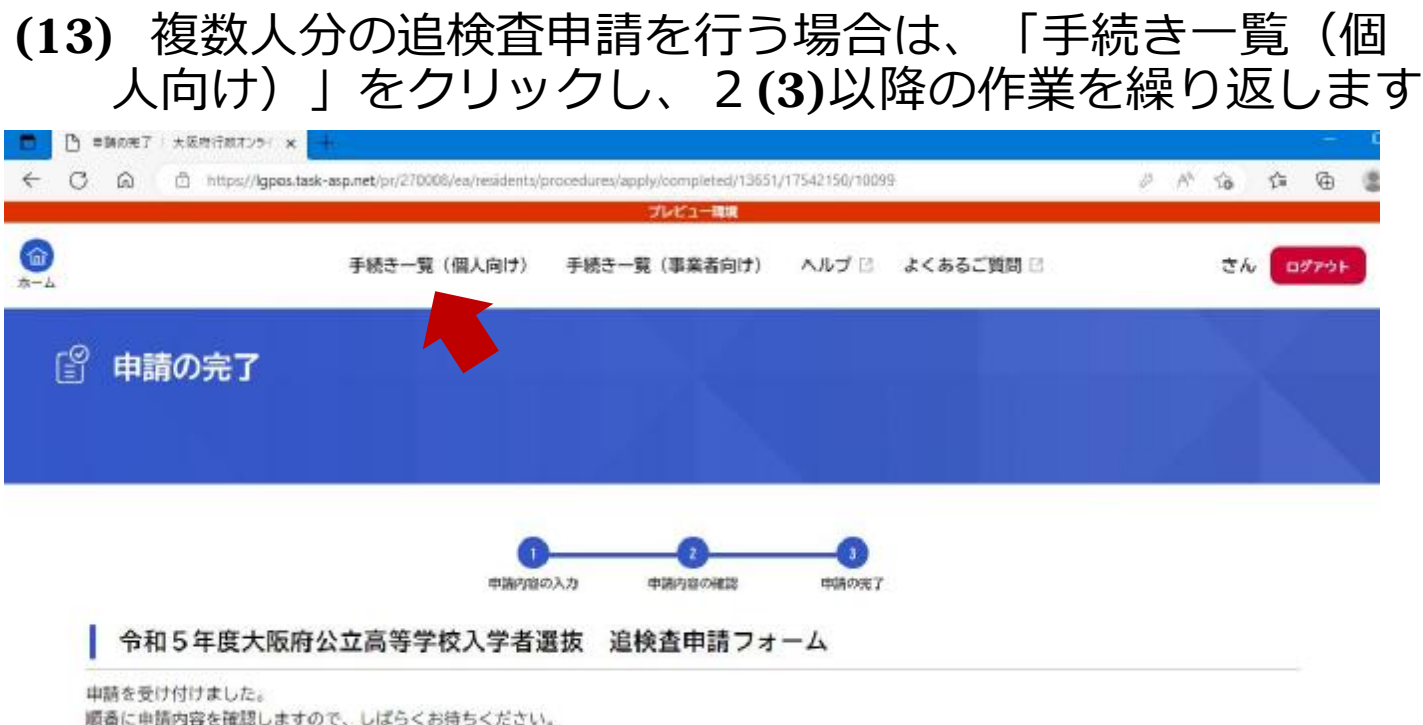

### 中学校等校⻑による追検査の申請の流れ

なお、手続きの処理状況は「マイベージ」からご確認頂けます。

- 1. 大阪府行政オンラインシステムに利用者登録する
- 2. 申請フォームから追検査の受験を申し出る生徒を登録する

【加えて、府教育庁に追検査申出書を持参により提出する】

3. 申出日時: 令和5年3月13日 (月) 午後1時から午後5時 申出場所:大阪市立都島区民センター ホール ※追検査申出書の提出は、代理の方でも構いません。

中学校等校⻑による追検査の申請の流れ

1. 大阪府行政オンラインシステムに利用者登録する

2. 申請フォームから追検査の受験を申し出る生徒を登録する

【加えて、府教育庁に追検査申出書を持参により提出する】

3. 受験票等を受領し、受験者に渡す

3. 受験票等を受領し、受験者に配付する

- (1) 府教育庁において追検査の受験資格を確認します
- (2) 1(5)で登録したメールアドレスに、追検査の受験票及び 受験上の注意等に係る資料が送付されます
- (3) 各中学校において受験票等を印刷し、受験者に配付して ください
	- ※ 受験票はA4用紙に印刷してください
	- ※ 受験票等のデータを保護者等に送付し、保護者等が受験票等を 印刷しても構いません
- (4) 受験者は、追検査当日に、印刷された受験票を持参して ください

30